**03**

### RECIBE SOLICITUD

**02**

**04**

#### CONTACTA A TU DIRECTOR O COODINADOR ACADÉMICO

## ENVÍA SOLICITUD

**01**

- Tu Director o Coordinador Académico te enviará el formato de asignación de área, para que elijas el área correspondiente.
- Llena y firma el formato.

Formato de asignación de área. Credencial de alumno. Identificación oficial por ambos lados en fotografía o escaneada.\*\*

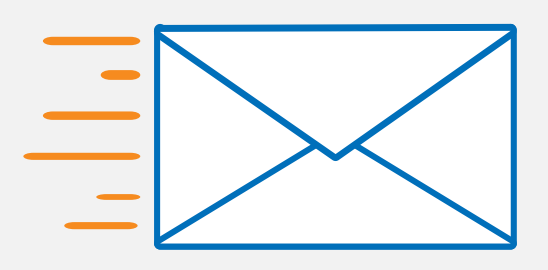

Envía por correo a tu Director o Coordinador Académico:

# CONTINUA CON TU REINSCRIPCIÓN

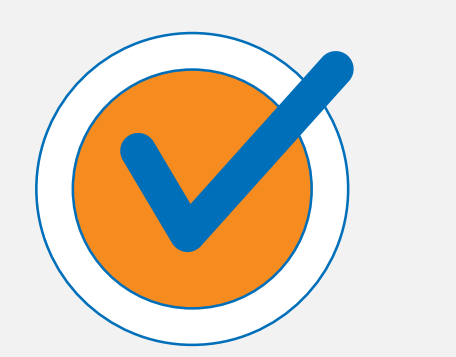

Recibirás por correo de tu Director o Coordinador Académico, la confirmación para poder consultar tu tira de materias en la Ventanilla en Línea o en la APP UNITEC MOVIL y realizar tu reinscripción.

#### **IMPORTANTE**

#### Si requieres atención personalizada acude a ventanilla de S.E. de tu campus.

\*Los correos de los Directores y Coordinadores Académicos serán publicados en la página de Comunidad<https://ow.ly/XNsb50OYyyy>

\*\*Solo si eres menor de edad se debe anexar la identificación por ambos lados del padre o tutor y credencial de alumno; ambos documentos en fotografía o escaneados.

Si no tienes asignado un bloque de materias, envía un correo electrónico a tu Director o Coordinador Académico\* con los siguientes datos:

- Nombre completo.
- Número de cuenta.
- Teléfono de contacto.
- Plan de estudios y grado.
- Trámite solicitado (Falta de materias asignadas por bloque).

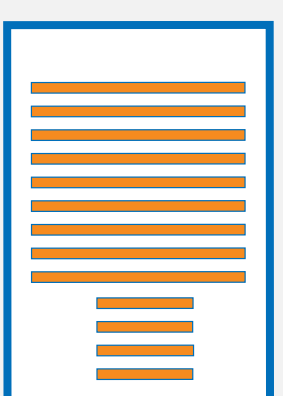

# UNITEC SERVICIOS

# **ASIGNACIÓN DE ÁREA: PREPA Y MAESTRÍA**